# **Learn how to link your investing accounts in online banking**

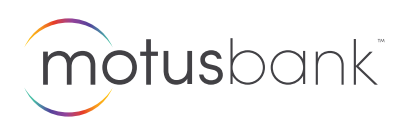

**Step 1**

## **Go to Link Investing Accounts**

Once you have signed in to online banking, click the *Link Investing Accounts* link on the right side menu.

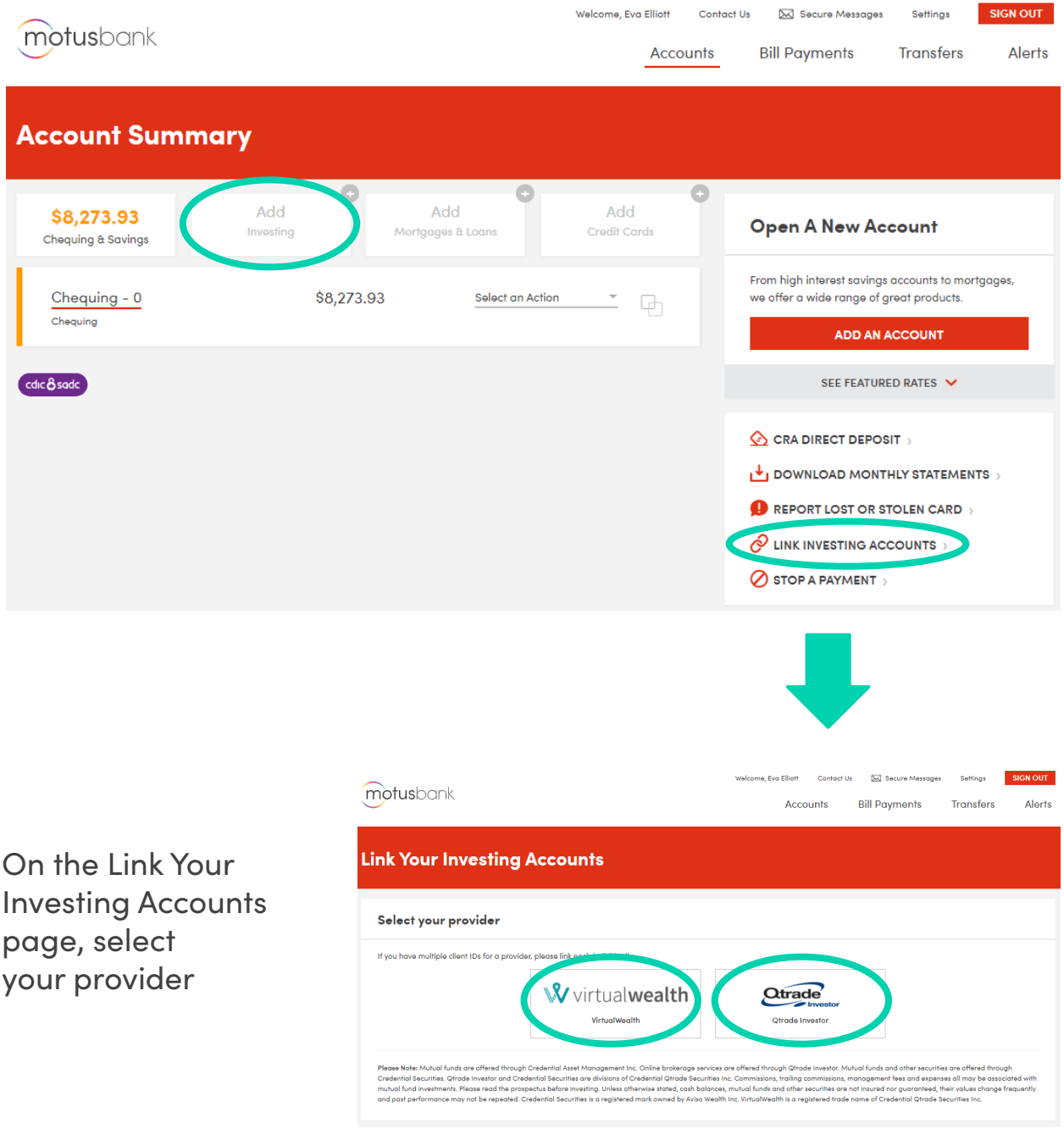

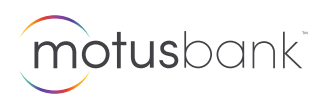

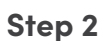

#### **Enter your information**

In the Client ID field, enter your Client ID found on your VirtualWealth or Qtrade statements.

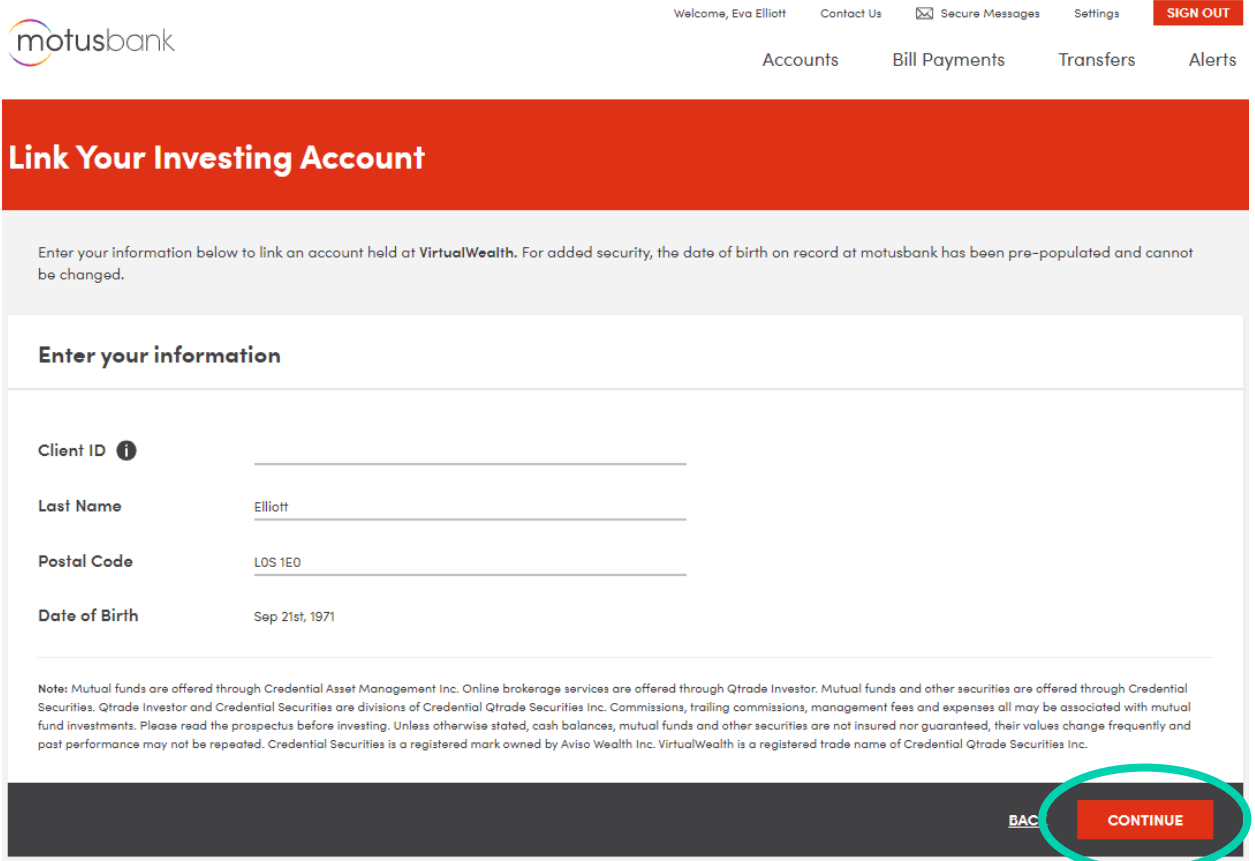

Your last name, postal code, and date of birth will auto-populate based on the Client ID you have entered. Click the *Continue* button to link this account.

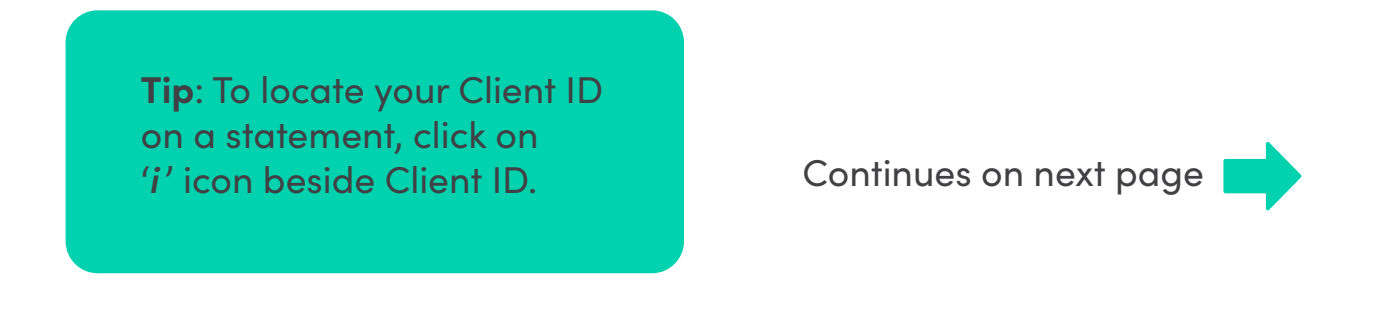

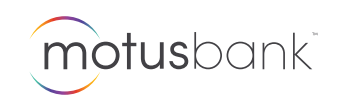

On the next screen, you'll see a message indicating you have successfully linked your investment account.

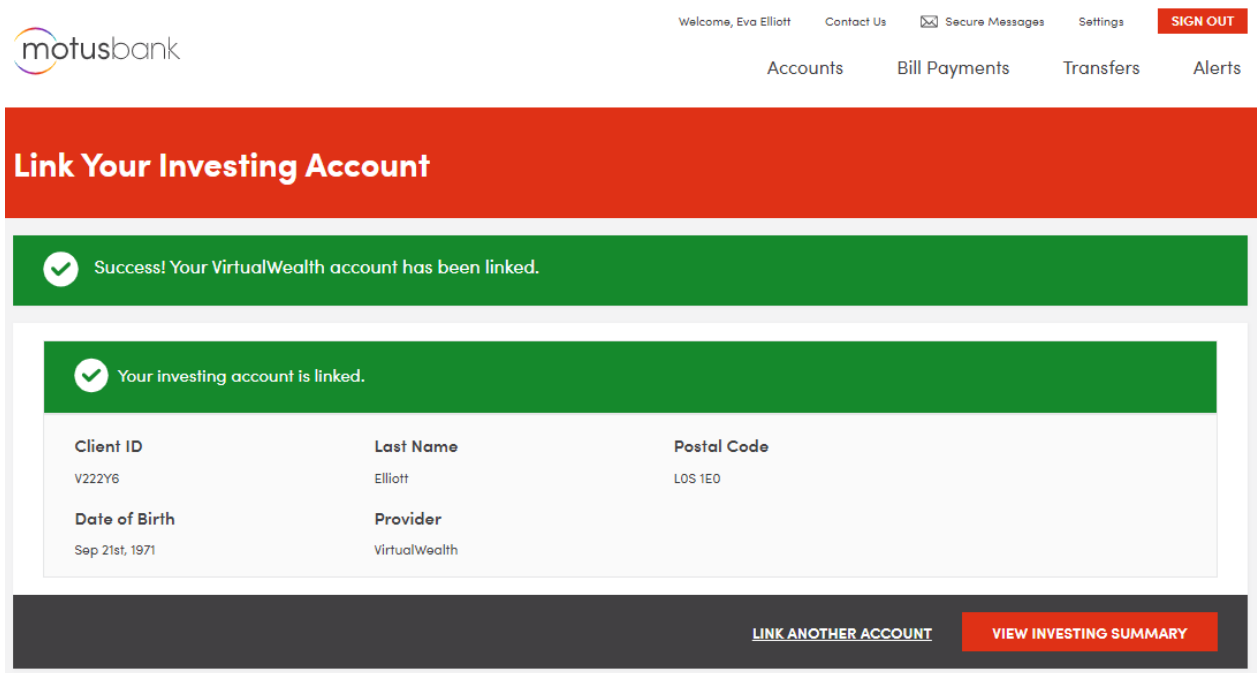

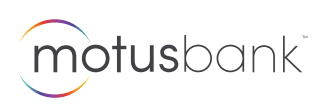

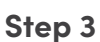

#### **View your investing account information**

To view your investing account information, navigate back to the Account Summary home page and click on the *Investing* tab.

Welcome, Eva Elliott Contact Us [X] Secure Messages Settings **SIGN OUT** motusbank Accounts **Bill Payments** Transfers Alerts **Account Summary** \$8,273.93 \$14,344.59 Add Add **Open A New Account Credit Cards** Chequing & Savings From high interest savings accounts to mortgages, VirtualWealth - 0 \$14,344.59 Select an Action we offer a wide range of great products. Market Value P TFSA V5A22AHL ADD AN ACCOUNT Reflects values as of the last market close SEE FEATURED RATES  $\vee$  $cdc$   $\hat{\mathbf{\Theta}}$  sadc  $\bigotimes$  CRA DIRECT DEPOSIT  $\phi$ DOWNLOAD MONTHLY STATEMENTS REPORT LOST OR STOLEN CARD VIEW INVESTING SUMMARY STOP A PAYMENT

Select the investing account you wish to view.

**Tip**: You can access your provider's account login portal by using the '*Select an Action*' drop down menu.

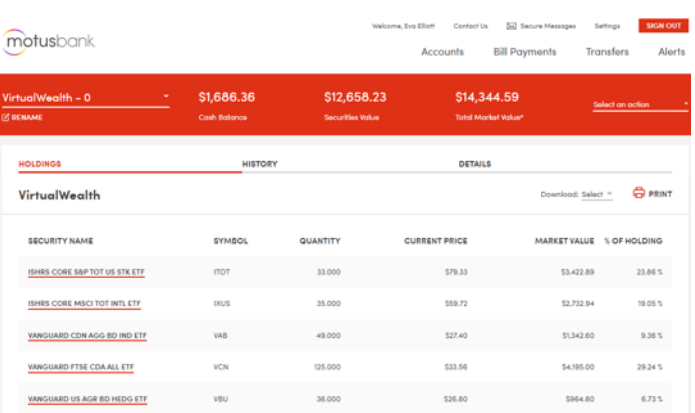

Continues on next page

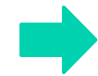

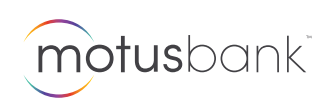

For the selected account, you will see a high-level summary of your account details, such as the total market value of your investments, account holdings, account history, and other details.

You can give your account a nickname, and print or download your account information.

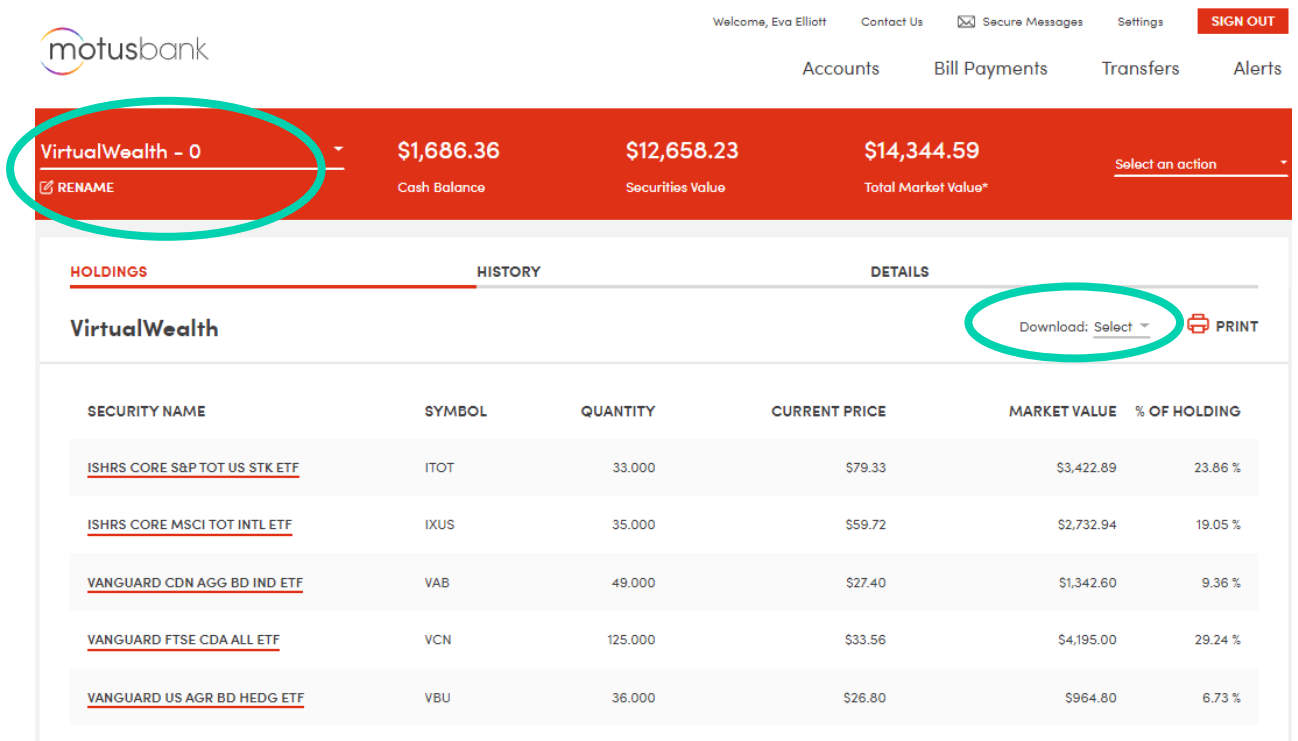

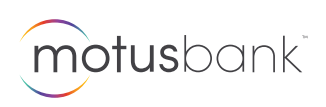

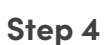

### **Unlink your investing account**

To unlink your investing account from motusbank Online Banking, navigate back to the Account Summary home page and click on the *View Investing Summary*.

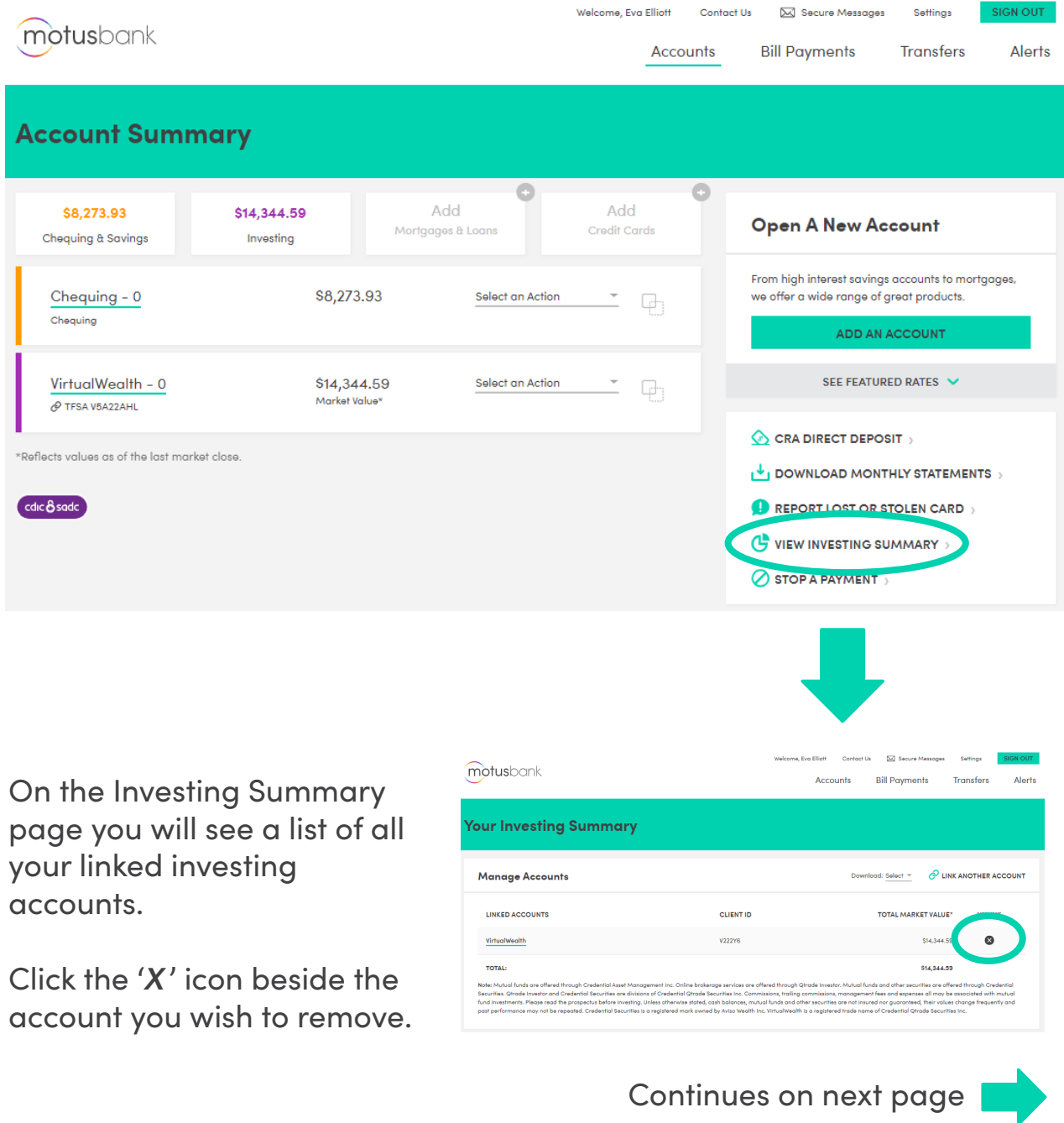

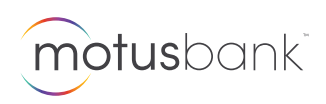

Click '*Yes* ' to confirm that you wish to unlink this account.

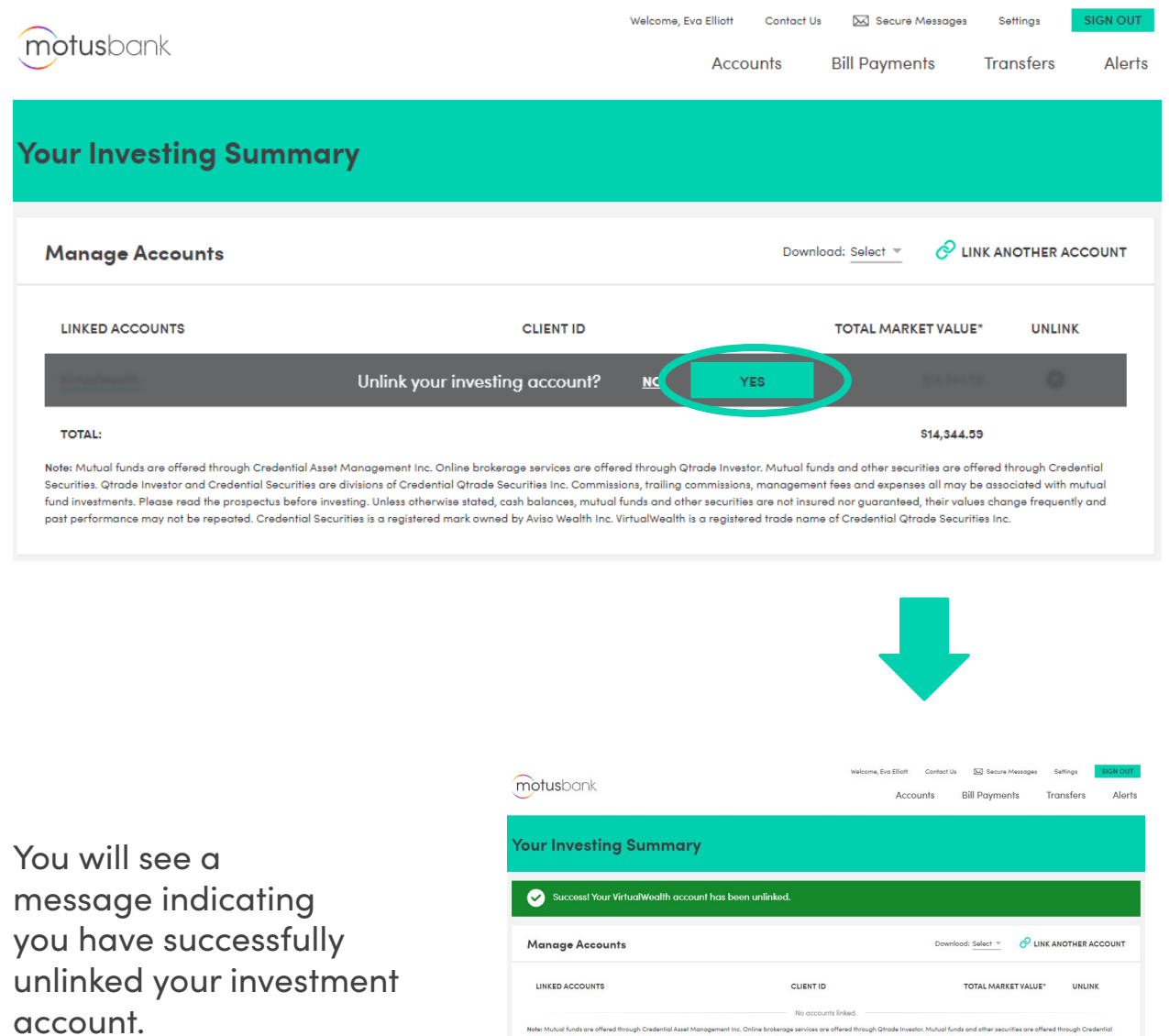

**Tip**: you can re-link accounts any time by following steps 1 and 2.

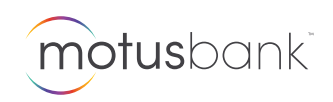